# **CHAPTER 1 KNOW YOUR TASK**

**Technological Practice Strand: Brief development**

When given a project we need to look carefully at it to see what is required and how we might complete it to the best of our ability. Following the technological process of *Brief development* will ensure that we can take a project idea and clarify it so that we have a better chance of achieving the most successful final product or 'end result'.

# **Brief development process**

The following flowchart illustrates the brief development process.

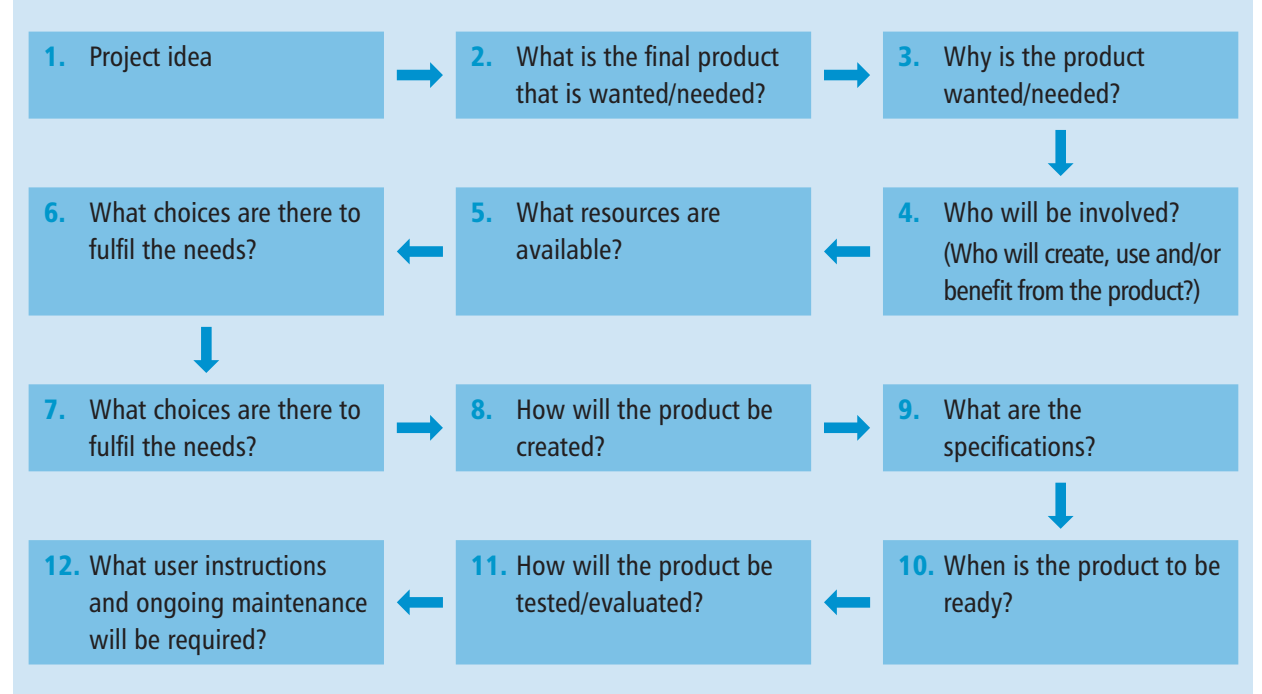

### *Benefits of the brief development process*

Following the brief development process when you undertake digital technologies activities will help you to achieve a successful **outcome**. A successful outcome is one that meets the requirements of the people who need the project to succeed (they are the **project stakeholders**).

The brief development process also gets you into the habit of thinking about and considering all possibilities and consequences before you act. This will be of benefit to you in your studies in other subjects as well as in your progress through life. Working through the process means that you take the time to consider these questions:

What is needed?

- When must I have the project completed?
- What is available to meet these needs?
- How will I complete the project?

It also means that you will be less likely to waste time because you have misinterpreted instructions, less likely to make mistakes, and more likely to achieve excellence.

# *Activity 1A – Create a SmartArt process flowchart*

### *Key competency:*

*The student will use a variety of language, symbols and texts to communicate the brief development process effectively.*

Follow the instructions and create a copy of the brief development process flowchart on page 1.

- 1. Open a blank document in MS Word™.
- 2. Save it into your Digital Technologies folder with the filename *Brief Development Process*.
- 3. Key *Brief Development Process* as the main heading. Enhance the heading by increasing the font size and applying bold.
- 4. Insert a process SmartArt. The example uses the 'Basic Bending Process' flowchart. You may wish to choose another process flowchart.

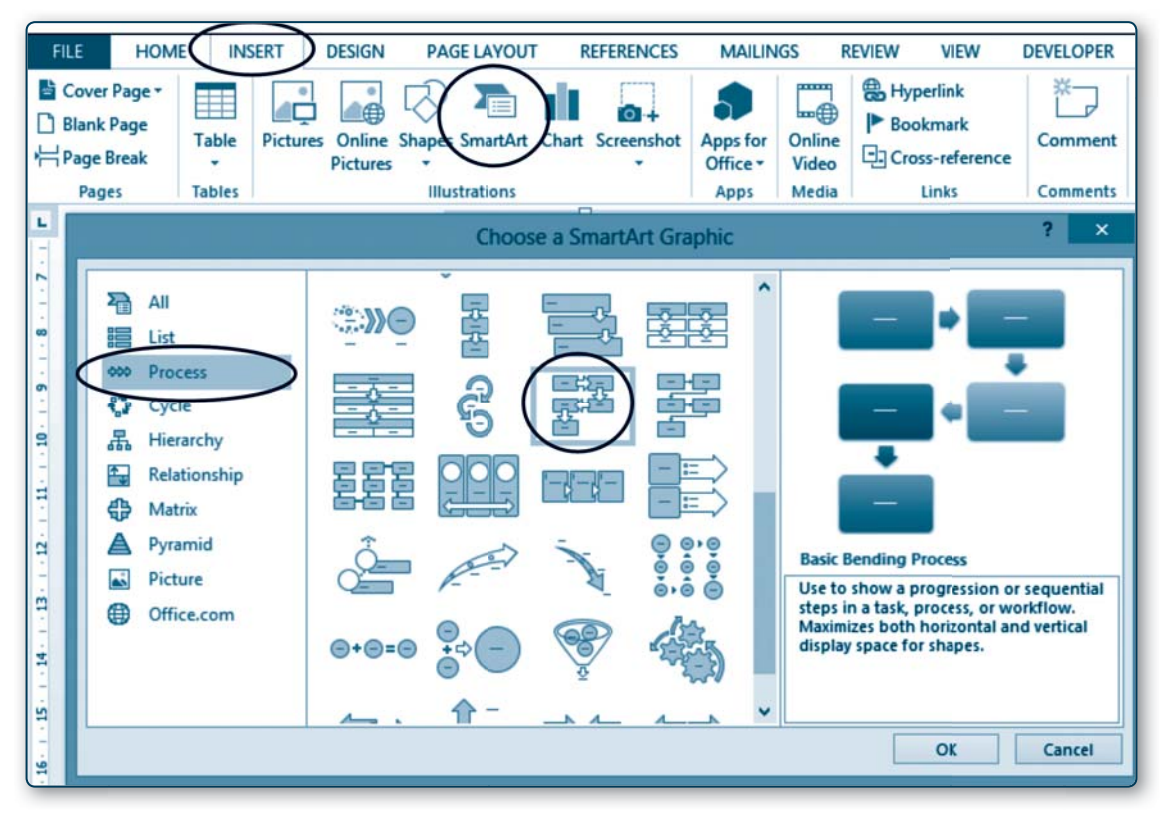

- 5. Recreate the brief development flowchart shown on page 1.
- **6.** Click into each shape to add the text.
- 7. You can reduce the font size by selecting the text and using the *Decrease Font Size* button which is located on the *Home* ribbon.

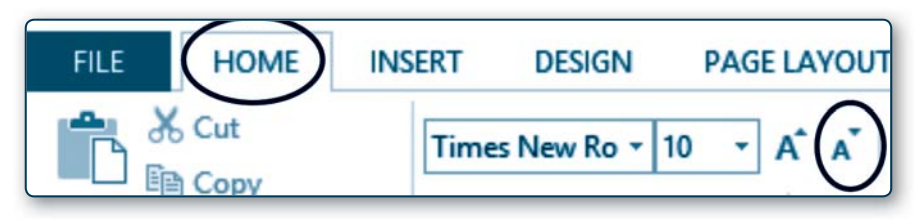

# *Extension tasks*

Listed below are two more scenarios. You can download from RESOURCES and complete a *Brief Development Form* for them followed by a *Conceptual Statement*.

You might then create a slide show, wiki, video or other digital technologies presentation to meet the requirements of the brief.

## *Extension scenario 1: Cyberbullying*

There is concern within the school and wider community about the increasing incidence of cyberbullying. Students at the school have been sending texts and posting messages on social networks that have upset other students, teachers and parents. You have been asked to create a presentation, booklet or other digital media communication outlining what cyberbullying is and its potential consequences. The media communication must inform students what cyberbullying is; warn about possible consequences of cyberbullying (for the offender, victim and community); and should encourage students to use digital technologies for positive rather than negative communication.

**URL** The following websites provide information about cyberbullying. http://www.cyberbullying.org.nz/ http://www.netsafe.org.nz/cyberbullying-advice-for-young-people-parents-and-teachers/ http://stopcyberbullying.org/ http://www.dosomething.org/tipsandtools/11-facts-about-cyber-bullying If these sites are no longer active, newer sites can be located by keying 'Cyberbullying information for kids' into a search engine.

# *Extension scenario 2: Digital technologies piracy*

New Zealand recently increased the penalties for **digital technology piracy**. Your school has asked you to prepare a presentation, booklet or other digital media communication outlining what digital technology piracy is and its potential consequences. The media communication must inform students what digital technology piracy is; the various forms of digital technology piracy (music, video, software theft); warn about possible consequences of piracy (for the offender, victim and community); and should encourage students to respect copyright laws.

**URL** The following websites, active as at February 2014, provide information about digital technology piracy. http://www.stuff.co.nz/dominion-post/culture/9407875/The-cost-of-piracy-to-New-Zealand http://www.webroot.com/us/en/home/resources/tips/ethics-and-legal/the-societal-costs-of-digital-piracy http://internetsafety.trendmicro.com/what-to-tell-your-kids-about-online-piracy http://digitallydaunted.com/2011/06/15/talking-to-your-kids-about-digital-piracy-2/ If these sites are no longer active, newer sites can be located by keying 'Digital piracy information for kids' into a search engine.

## **Know your task: Terminology revision crossword**

Completing the following crossword will remind you of digital technologies terms used throughout this chapter.

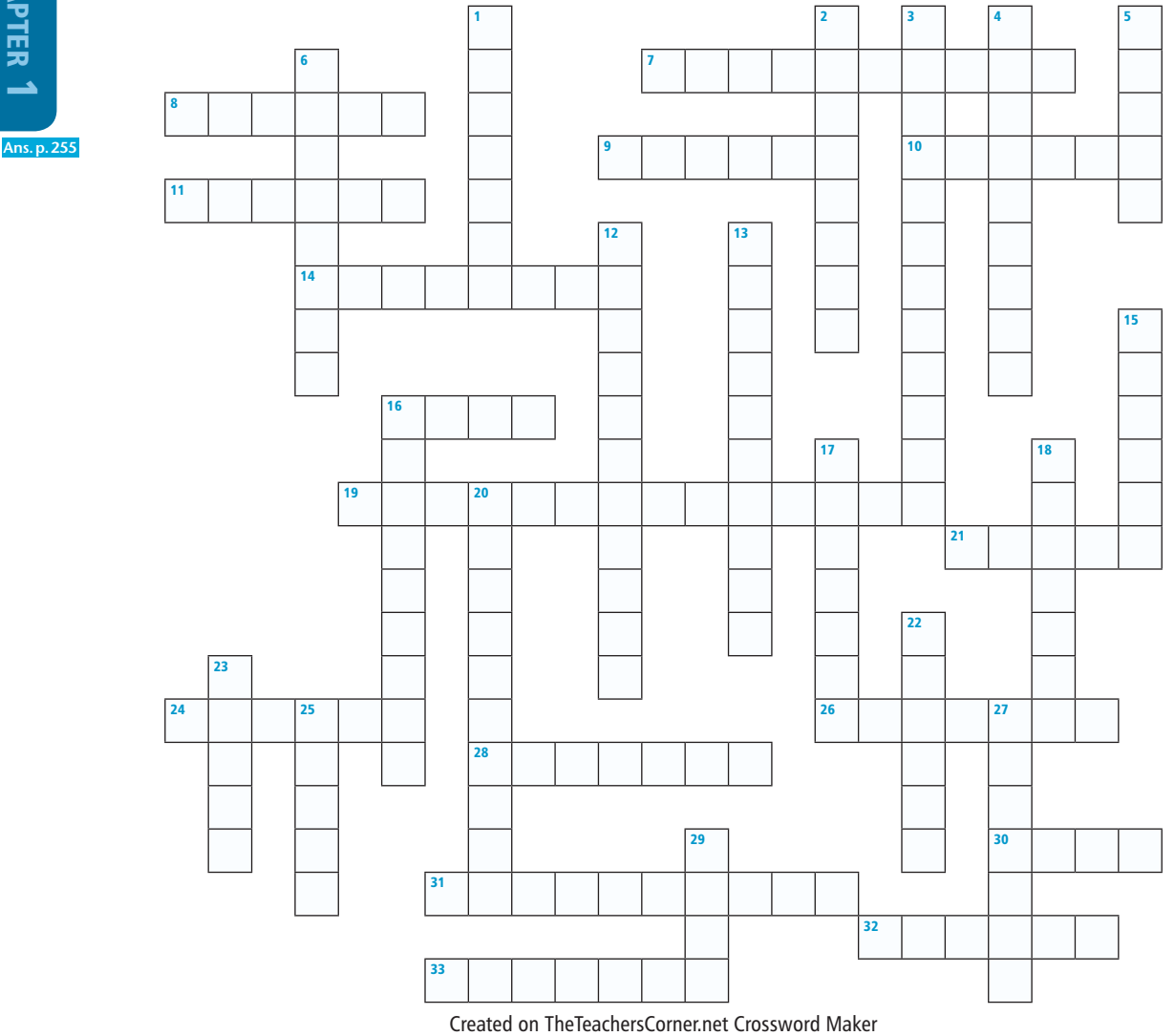

### Down

CHAPTER 1

- 1. Online place
- 2. Open, download a file
- **3.** People who have an investment in the outcome
- 4. Ownership
- **5.** Another word for a graphic or picture
- 6. Document identification
- 12. Ease with which something can be read
- 13. Checking that all requirements have been met
- 15. Values
- 16. Moves viewer to another place
- 17. Discuss progress
- 18. Task, assignment
- 20. Type of statement describing what is needed
- 22. Improve the look of a document
- 23. Can corrupt or delete data
- 25. Basic outline of what is needed
- 27. To add movement
- 29. A back-up of data provides this

#### Across

- 7. Data needs this so that it is safe
- 8. Change
- 9. Top of the page
- 10. Typing
- 11. Add
- 14. The end user of the product
- 16. Printed copy of a document
- 19. Compulsory requirements
- 21. Software features that help complete the task
- 24. The menu of choices that runs across the top of your screen
- 26. Events that endanger electronic data
- 28. Making sure the product works as desired
- 30. Shows choices available
- 31. Digital copy of a document
- 32. Bottom of page
- 33. Personal right

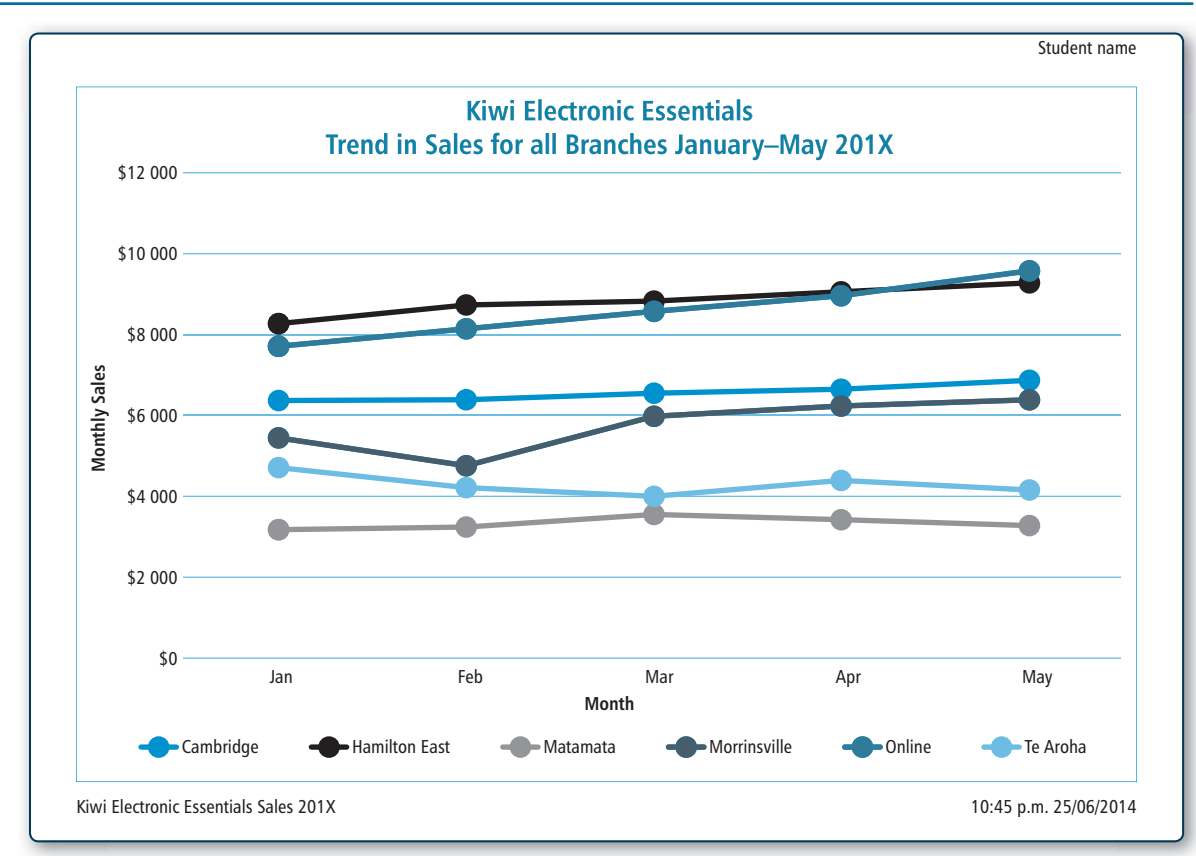

2. A pie graph showing the proportion of sales contributed by each branch for the month of May 201X. Include branch name and percentage labels on the graph and delete the legend.

Your completed May sales pie graph should appear as shown in the print screen capture below.

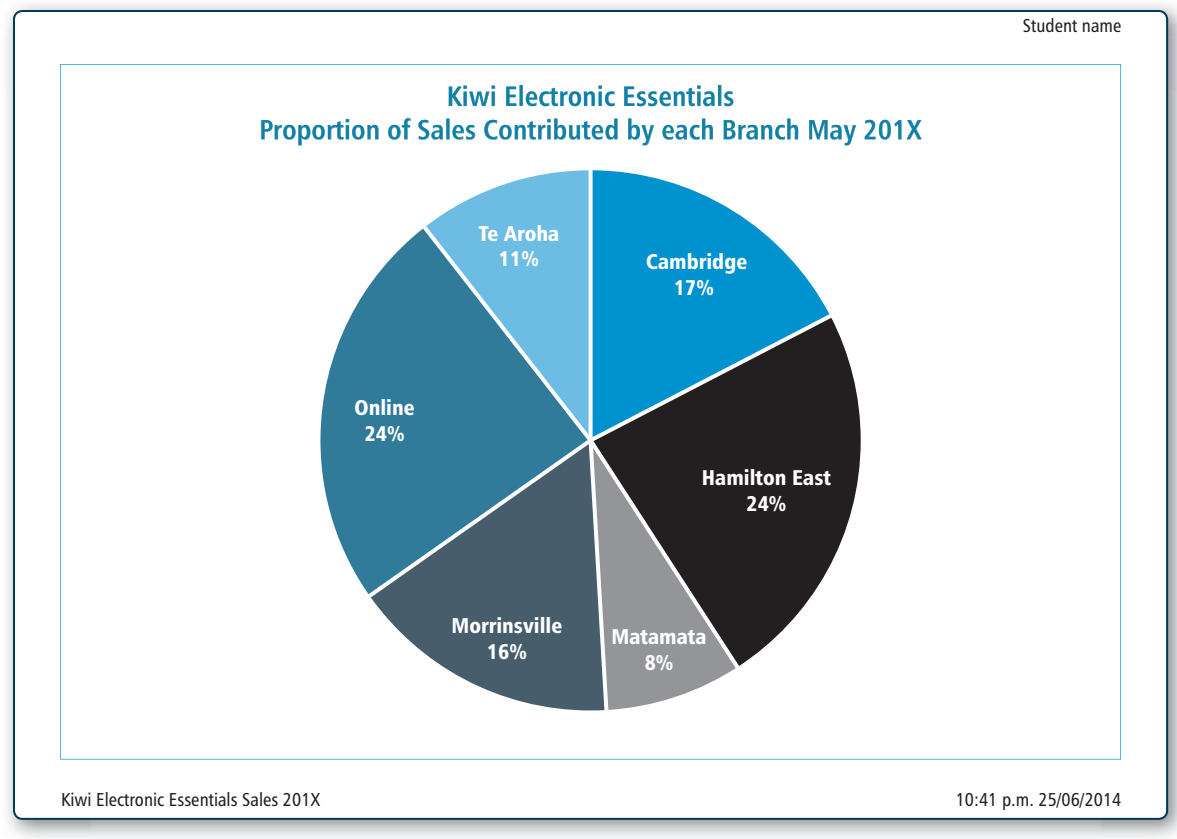

*© ESA Publications (NZ) Ltd, Freephone 0800-372 266, ISBN 978-1-927297-39-1*

# *Project 2C – Staff wages*

*Brief:* Jayden has been impressed by how easily the sales figures can be monitored using a worksheet. He asks you if a worksheet could be used to calculate the weekly wages of the store managers. They have agreed to receive \$15 an hour for the hours that their store is open. As they need to keep in close communication with one another, they will be paid \$25 a week towards their smartphone costs. They are all taxed at 23% and have opted to be responsible for paying their own ACC levies. Jayden would need to know the Gross Pay, Tax Amount Net Pay, and Final Pay as well as the average, highest and lowest for hours and final pay.

Jayden is hopeful that you will be able to design a worksheet that can be reused each week, although he warns that he must keep an electronic file copy for each week's pay details. To facilitate the testing of designs, Jayden has provided you with the hours worked by each store manager for the last two weeks.

*Data:*

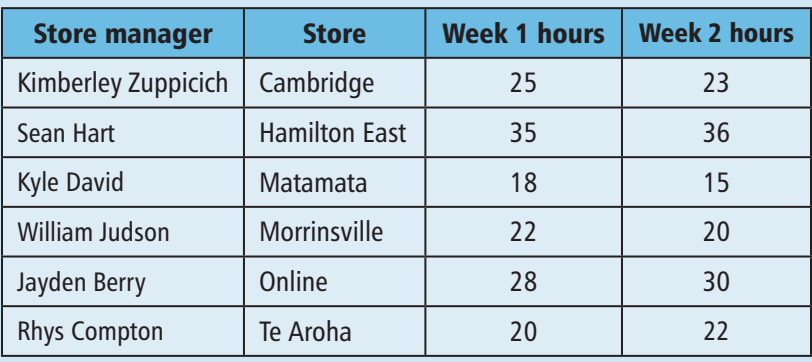

You show Jayden the following model layouts and formulas.

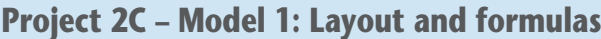

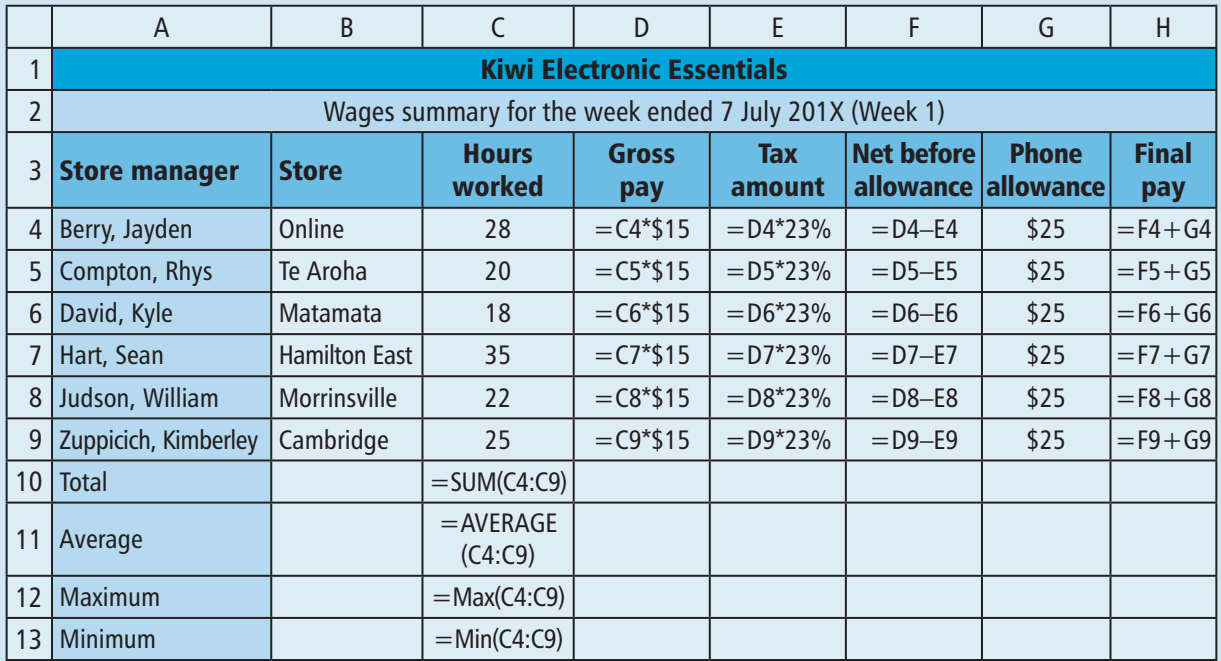

# **Homework**

# *Activity 4B – Collecting printed media examples*

*Key competencies:*

*The student will be able to*

- relate to others as they seek examples of print media in the local community
- manage self as they use personal time to complete the activity.

**Task:** Collect two or three examples of printed media available in your local community; for example, an advertising brochure/flier delivered to your mail box (also known as 'junk mail'). The two other examples should be sourced from the wider community; for example, a banking promotion booklet, a fast-food pamphlet, a veterinary clinic newsletter. Consider the examples you listed in Activity 4A.

Place your examples in the back of this Learning Workbook. You will analyse them when you complete Activity 4C.

Many of the 'hard-copy' information documents that we see every day are printed on white paper with black font and little formatting. These documents are often a method of communicating essential information such as:

- medical supplies needed
- banking details to accompany a deposit
- instructions on how to use an appliance, or
- a list of food that can be ordered over the telephone.

'Hard' copies that are colourful and contain **graphics** are referred to as 'print media'. Most are created to catch our eye and to encourage us to spend money – to consume. Poor design technique and spelling errors grab attention and distract readers from the message that the creator intended. When planning **printed media** documents you should remember the following design tips.

### *Design tip 1*

Keep the purpose of the document and your **target audience** – that is, the people who will read your document – in mind. The document creator is not the target audience. All print media are created with the aim that they will be read by a specific group of people. The purpose and target audience are top priority.

## *Design tip 2*

Overuse of the following tools and formatting features make print media documents appear unprofessional:

- WordArt especially when the letters are distorted.
- Fancy fonts such as, Bradley Hand MC, Forte, Bauhaus 93, Edwardian Script, Matura MT Seript Capitals, Old English Text.
- Graphics especially lots of tiny or poor-quality graphics that are difficult to decipher.
- **Bold** bold should be reserved for headings, since when **headings** are in bold and text is in regular font (no bold), changes in topic are signposted to the reader, and the document information flows better.
- Borders most text boxes do not need a border. Print media can be 'framed' with one outer border applied by using a rectangle shape (adapted to have no fill). Tables normally need gridlines applied so that the data is better grouped.

# *Project 4B – Colours and their meanings*

# *Activity 4F – Create a booklet about colours and their meanings*

### *Key competencies*

*The student will be able to:*

- use language, symbols and texts to manipulate the desktop publishing software effectively
- think creatively as they select colour combinations and graphics
- manage themselves to select appropriate information and complete the tasks instructed.

### Note: The following instructions and print screen captures use the MS Publisher™ 2013 desktop-publishing software.

### **Instructions**

- 1. *Creating the booklet*
	- a. Go to the first window of MS Publisher and select the *More Blank Pages* option with one mouse click.
	- b. The *More Blank Page Sizes* window opens.
	- c. Select the *Booklets* folder.
	- d. The *Built-in Templates* window appears.

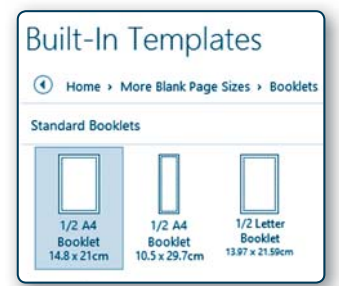

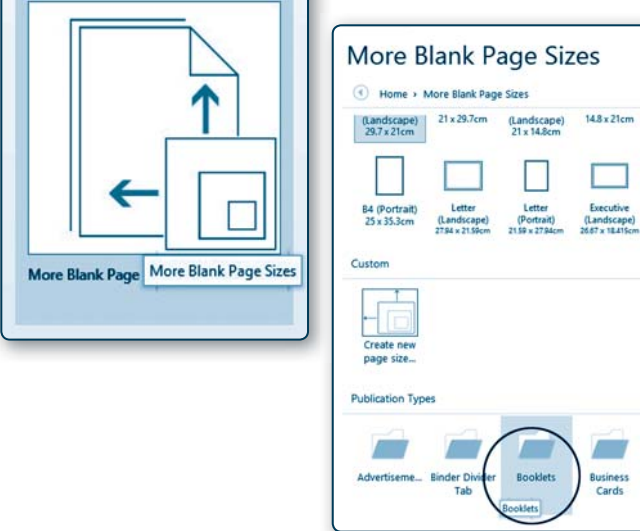

- e. Select the first option *½ A4 Booklet 14.5 × 21 cm*.
- f. A dialogue box opens, asking if you wish to automatically insert 4 pages.

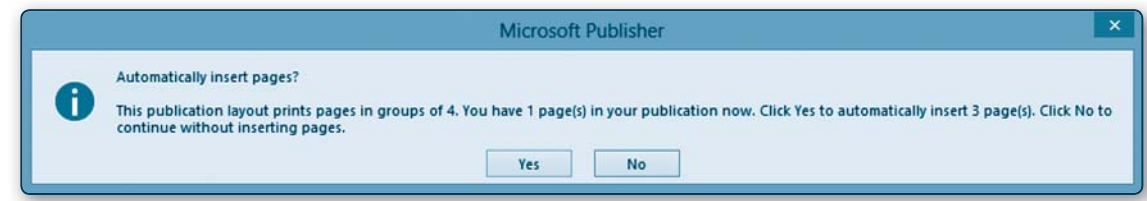

- **g.** You do need four pages.
- h. Select *Yes.*
- i. The navigation pane on the left of your screen shows the layout of the 4-page booklet. You are on page 1, the title page.
- 2. *Format page 1 (the title page)*
	- a. Go to the *Page Design* ribbon and apply *Grid and Baseline Guides* of two columns and four rows.
	- **b.** Insert a rectangle shape to create a border.
	- c. Remove the shape fill and enhance the shape outline (the border) with a colour that you like. Thicken the weight of the shape outline.
	- d. Insert the title 'Colours have Meaning' using the WordArt tool.

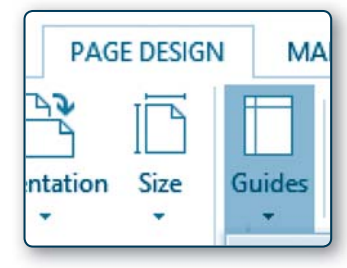

2. To enter the town names. Class Details mouse-click on the *Lookup*  Field Name Data Type **ID** AutoNumber *Wizard*. **First Name Short Text Last Name Short Text** 3. The *Lookup Wizard* dialogue Address **Short Text** Short Text Town ◯ I want the lookup field to get the values from anothe window appears. **Short Text** Of will type in the yakes that I want **Long Text** 4. Mouse click into the bullet *I will*  **Number Lookup Wizard** *type in the values that I want*. What values do you want to see in your lookup field? Enter the number of columns you want<br>in the list, and then type the values you want in each cell. 5. Mouse click the *Next* button. To adjust the width of a column, drag its right edge to the width you want, or double-click the<br>right edge of the column heading to get the best fit. 6. Key in the town names in General Lookup Number of columns:  $\overline{11}$ alphabetical order, as shown Field Size  $|15$  $Col1$ ⋤ in the print screen capture Brunswick Fordell<br>Kai Iwi alongside. Maxwell Turakina 7. Ask the person next to you to Wanganu P Whangachu  $\overline{\mathbf{v}}$ check the names for accuracy and sign the *Peer check* slip Cancel <Back  $Next$ **Einish** below. Peer check sign-off. Name: Date: 8. Mouse-click the *Next* button. **9.** The Town label is appropriate for this **Lookup Wizard** *Lookup Wizard*. What label would you like for your lookup field? 10. Mouse-click the *Finish* button. M Do you want to limit entries to the choices? 11. Enter the remainder of the field names, data type  $\Box$  Limit To List and field sizes. 12. When you have finished, your design view of the Do you want to store multiple values for this lookup? table should appear as shown in the print screen Allow Multiple Values Those are all the answers the wizard needs to create your lookup capture below. **Bold Class Details Field Name** Data Type  $9$  ID Cancel  $<$  Back Einish AutoNumber Next > **First Name Short Text Last Name Short Text Address Short Text** Town **Short Text** Email **Short Text** Food **Short Text** Sport **Short Text**  $\ddot{\phantom{1}}$ Datasheet View D View Button B 13. Click on the *Datasheet View* button that appears under the *File* tab. 14. You will be asked if you wish to save the table. Select *Yes*.  $\overline{\mathbf{x}}$ **Microsoft Access** 15. The datasheet view appears. You are now ready to enter the first You must first save the table. ten records.Do you want to save the table now?

**No** 

**Yes** 

### *Entering the first ten records*

### **Instructions**

- 1. Enter each record by tabbing across or down the datasheet. The ID number will automatically appear as you start entering each first name.
- 2. You can drag the fields with a lot of data open in the same way that you drag open columns in MS Excel worksheets. This will let you read what you have typed and you can check for accuracy as you go along.
- 3. MS Access does not automatically capitalise the first letter of the first word in a field so you must establish a good relationship with your *shift* key. Your little fingers should hold the left or right key down depending on whether the letter is on the left or right side of the keyboard. Using the *caps lock* or other fingers will only slow your speed of data entry. It is worth exercising your little fingers.

Important hint: When you are retrieving your database, a message will appear on your screen that says *Enable Content*. You must click this message and answer *Yes* to the *Security Warning* that then appears. If you do not do this then any additions you make to your database will not be saved.

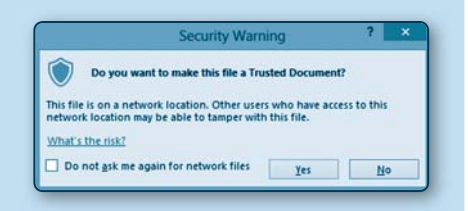

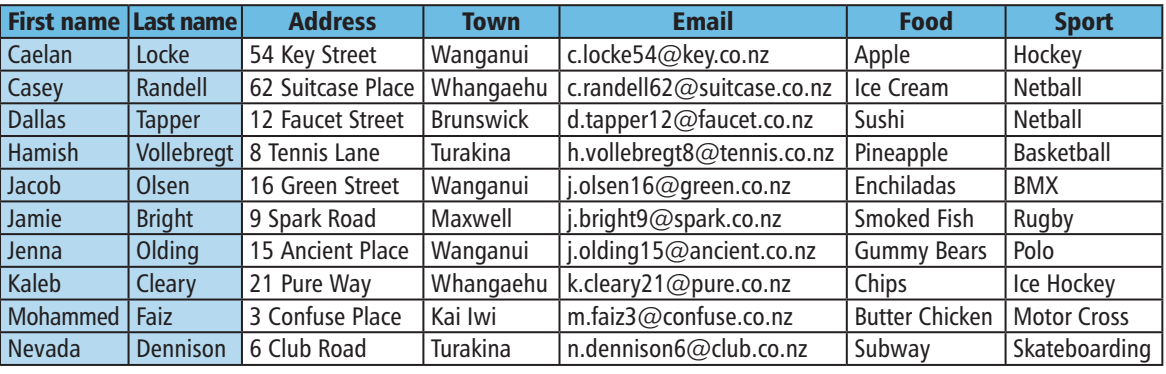

4. Your datasheet view should now appear as shown in the print screen capture below.

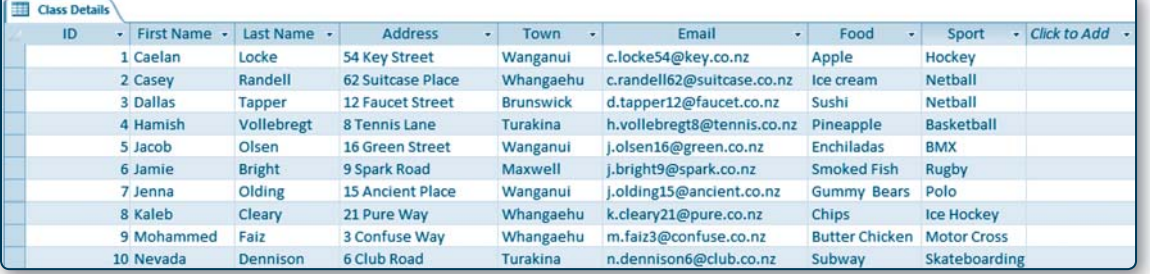

- 5. Close the table with a mouse-click on the cross that is on the right, in line with the *Class Details* table heading. Class Details
- 6. A dialogue window will appear asking if you wish to save the changes to the *Class Details* table.
- 7. Mouse click *Yes*.

# **ANSWERS**

### *Chapter 1: Know your task*

#### **Activity 1D – Technology terminology (page 9)**

- 1. brief
- 2. target audience
- 3. stakeholders
- 4. conceptual statement
- 5. brief development

### *Know your task: Terminology revision crossword* **(page 52)**

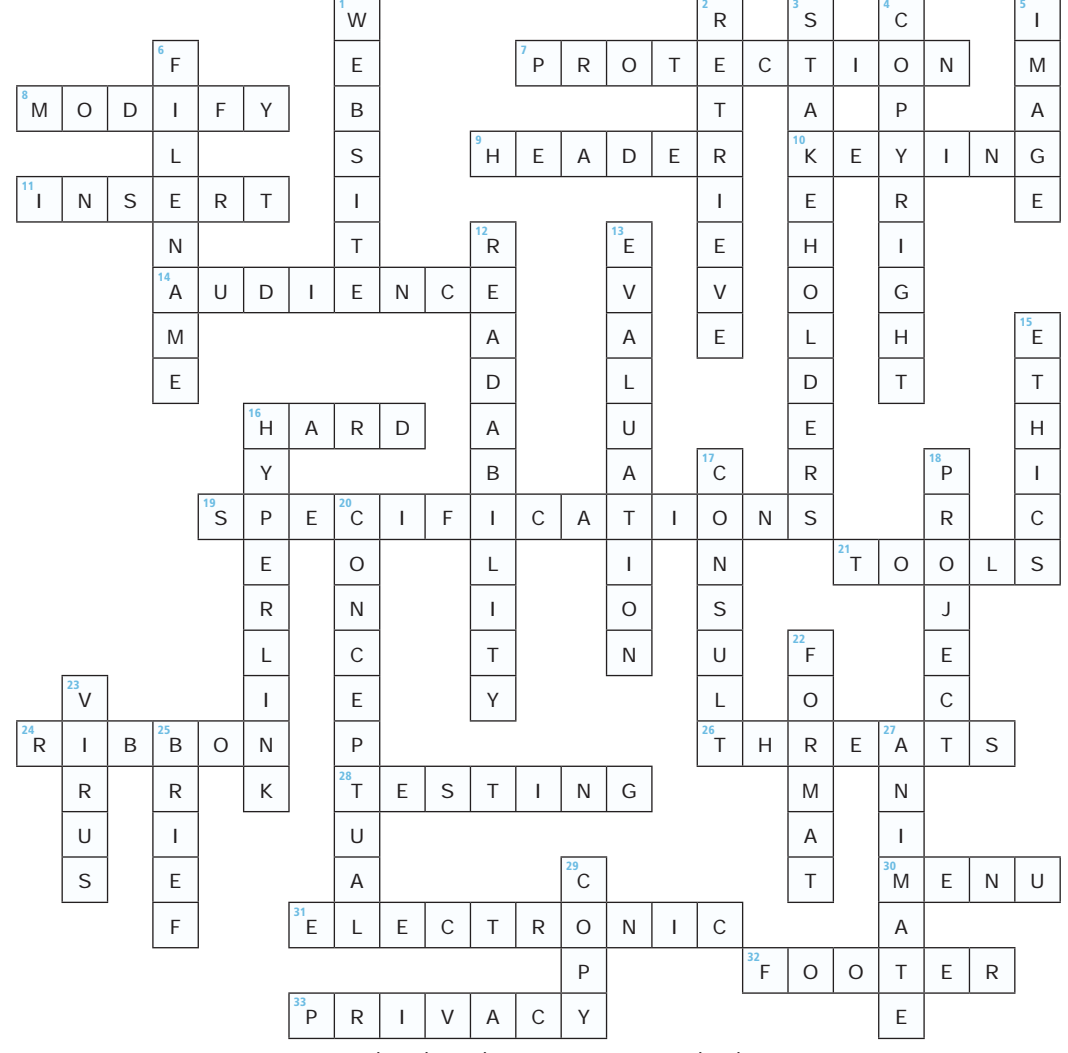

Created on TheTeachersCorner.net Crossword Maker

### *Chapter 2: Reusable worksheets*

### **Activity 2A – Worksheet uses and users (page 56)**

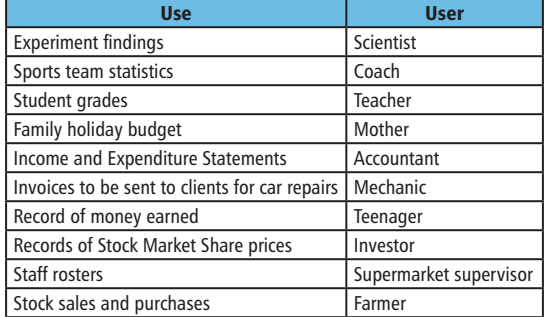

#### **Activities 2B, 2C and 2D – Using MS Excel™ basic worksheet tools; sorting and editing the worksheet (pages 57–64)**

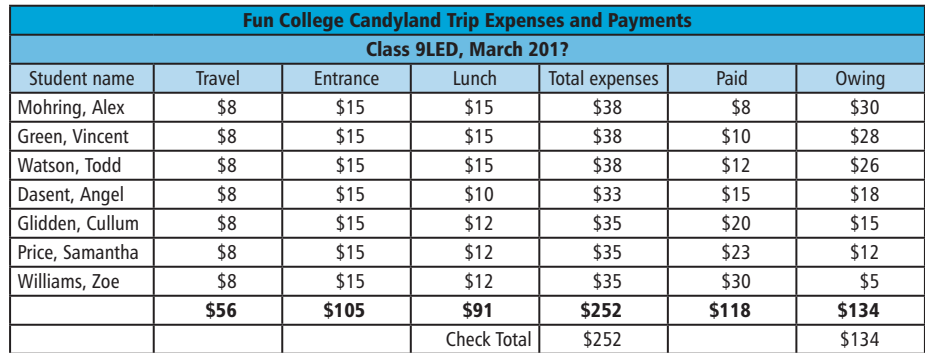

### Activities 2E and 2F – Creating and formatting a column graph and re-sorting the data (pages 65-66)

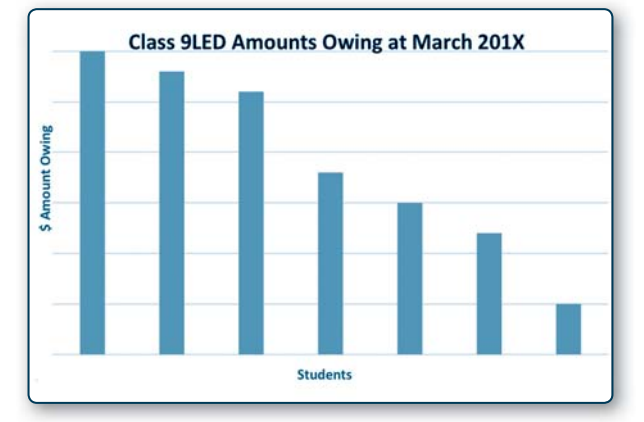

### Activity 2G – Creating and formatting a pie graph (page 67)

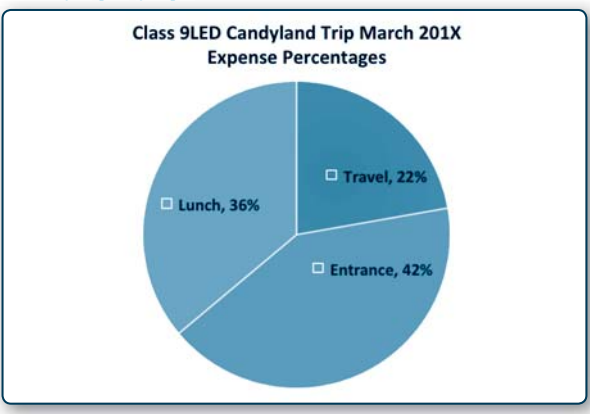